### 概要

STAMP Workbench の zip 版のセットアップ方法を説明します。 zip 版はインストールマシンに対する管理者権限が無く、インストーラのご利用が困 難な方向けの特別なものです。通常はインストーラをお使いください。 zip 版では、ファイルの関連付けやスタートメニューへの登録を以下の手順に従って 手動で行う必要があります。

## セットアップ方法

#### ダウンロードから起動

- STAMP Workbench をダウンロードし、任意のディレクトリに保存します。
	- ➢ 64ビット版と32ビット版があるため、環境にあった方をダウンロードしま す。
- ダウンロードした zip ファイルを希望のフォルダに展開します。
- stampworkbench.exe をダブルクリックし、STAMP Workbench が起動することを確認 します。

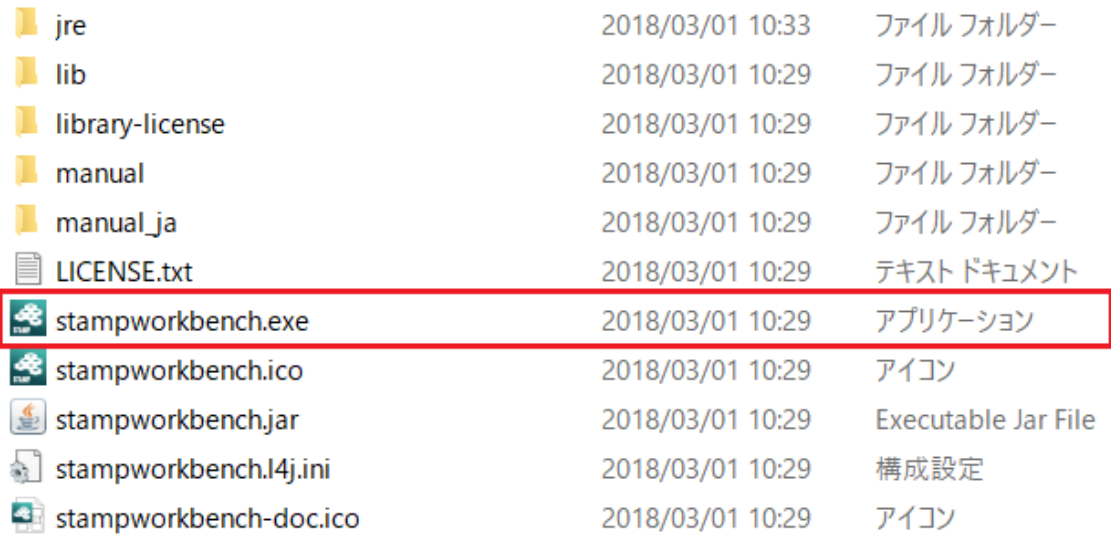

## ファイルの関連付け

作成したモデルファイル(拡張子が.stmp のファイル)をダブルクリックしたときに STAMP Workbench で開くように、ファイルを関連付けます。

#### ファイルとアイコンの関連付け(Windows10)

1. モデルファイル (拡張子が.stmp のファイル)のコンテキストメニューから「プロ グラムから開く」を選択します。

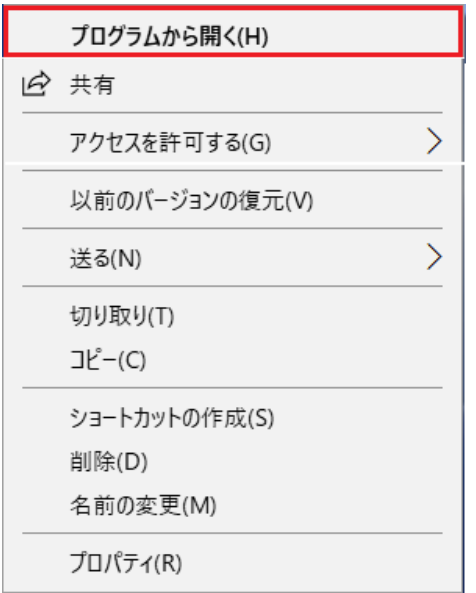

2. 「常にこのアプリを使って.stmp ファイルを開く」をチェックし、「その他のアプリ」 を選択します

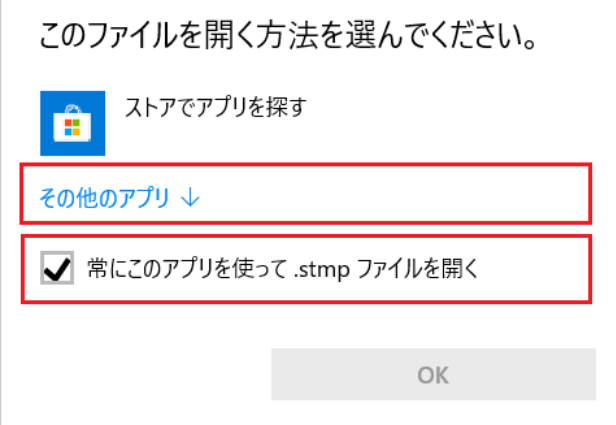

3. 「この PC で別のアプリを探す」を選択します。

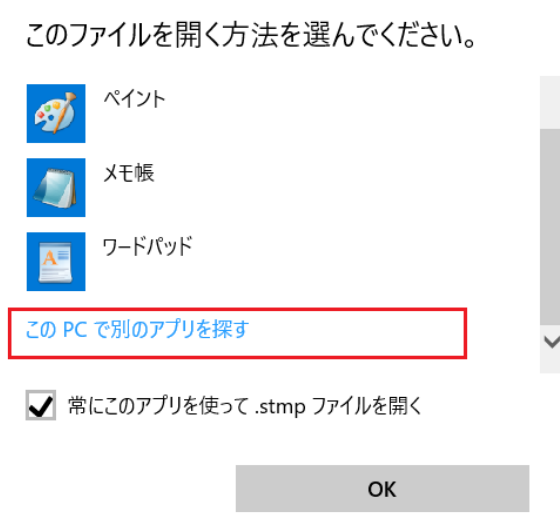

4. zip ファイルを展開したフォルダを開き stampworkbench.exe を選択します。

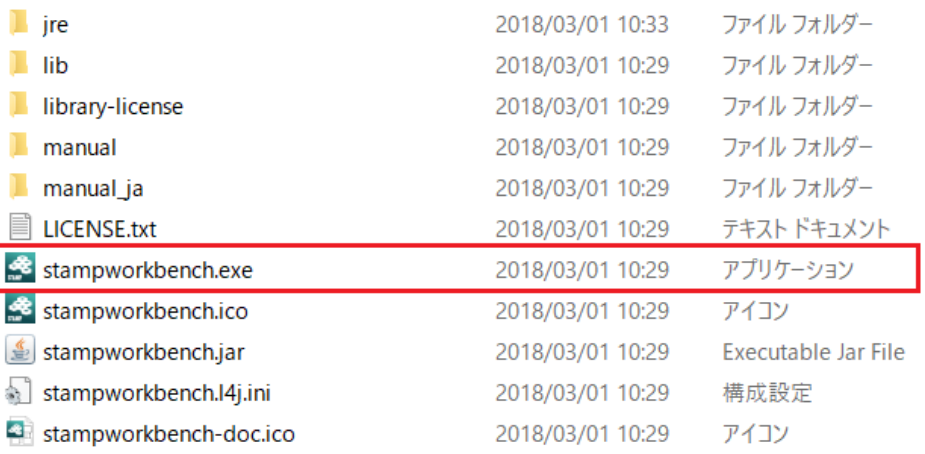

5. これで.stmp 拡張子のモデルは、STAMP Workbench で開かれるようになりました。

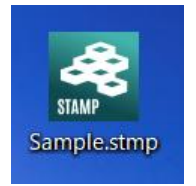

### ファイルとアイコンの関連付け(Windows8.1)

1. モデルファイル (拡張子が.stmp のファイル)のコンテキストメニューから「プロ グラムから開く」を選択します。

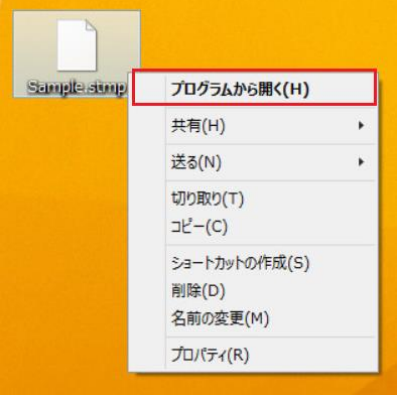

2. 「その他のオプション」を選択します。

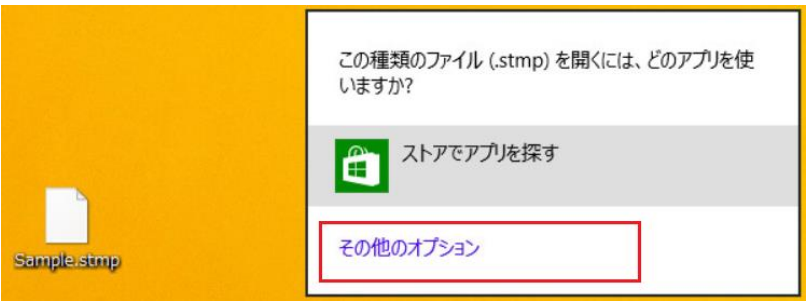

3. 「すべての.stmp ファイルをこのアプリで開く」をチェックし、「この PC で別のア プリを探す」を選択します。

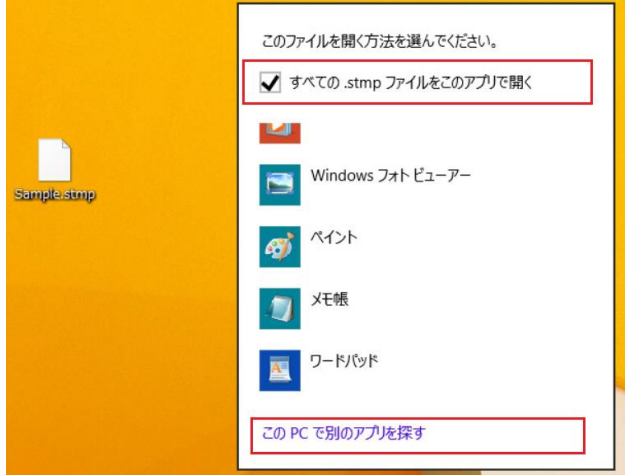

4. zip ファイルを展開したフォルダを開き、stampworkbench.exe を選択します。

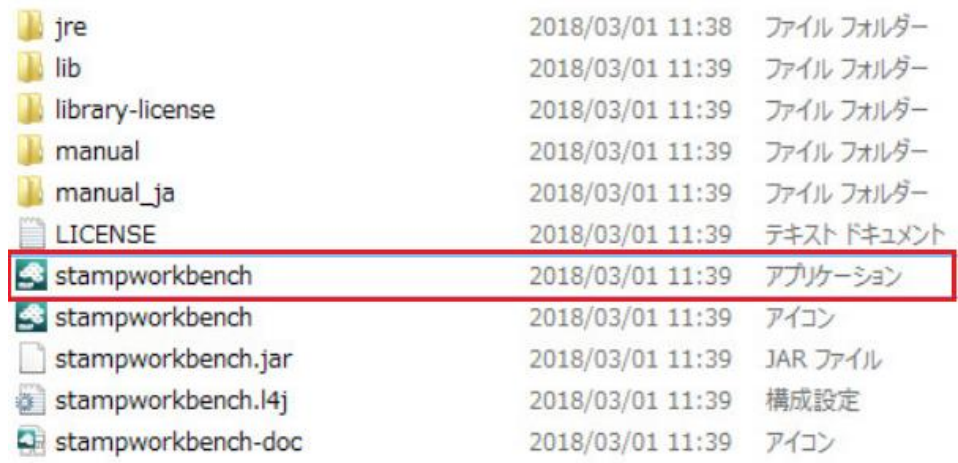

5. これで.stmp 拡張子のモデルは、STAMP Workbench で開かれるようになりました。

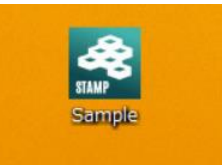

# スタートメニューへの追加(Windows10 と Windows8.1 共通)

- 1. zip ファイルを展開したフォルダに移動し、stampworkbench.exe を選択します。
- 2. stampworkbench.exe のコンテキストメニューから「スタートにピン留め」を選択 します。

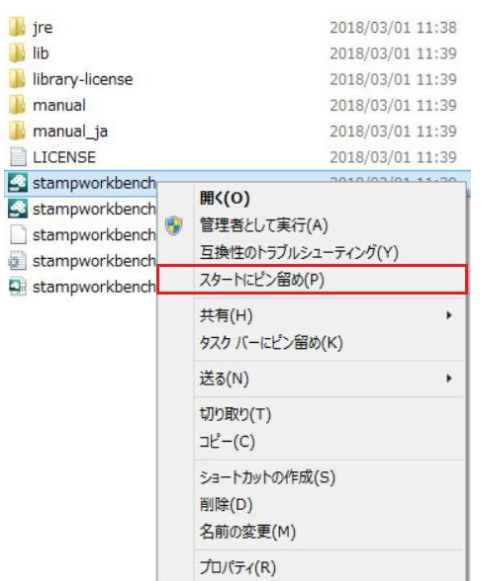

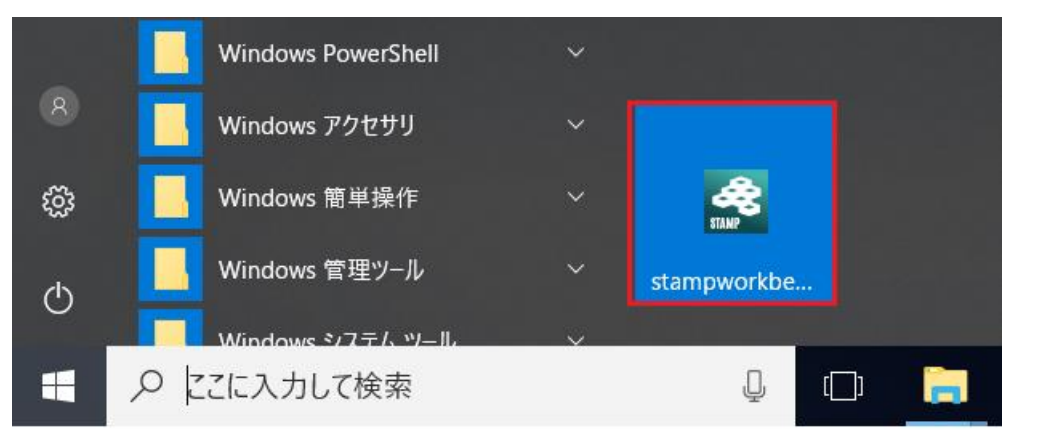

3. スタート画面に、stampworkbench のタイトルが追加されたことを確認します。

これで、スタートメニューから STAMP Workbench を起動できるようになりました。

以上。